1. Go to your Cortana Search Box next to your Start Button, type 'Control Panel,' and select it from the list.

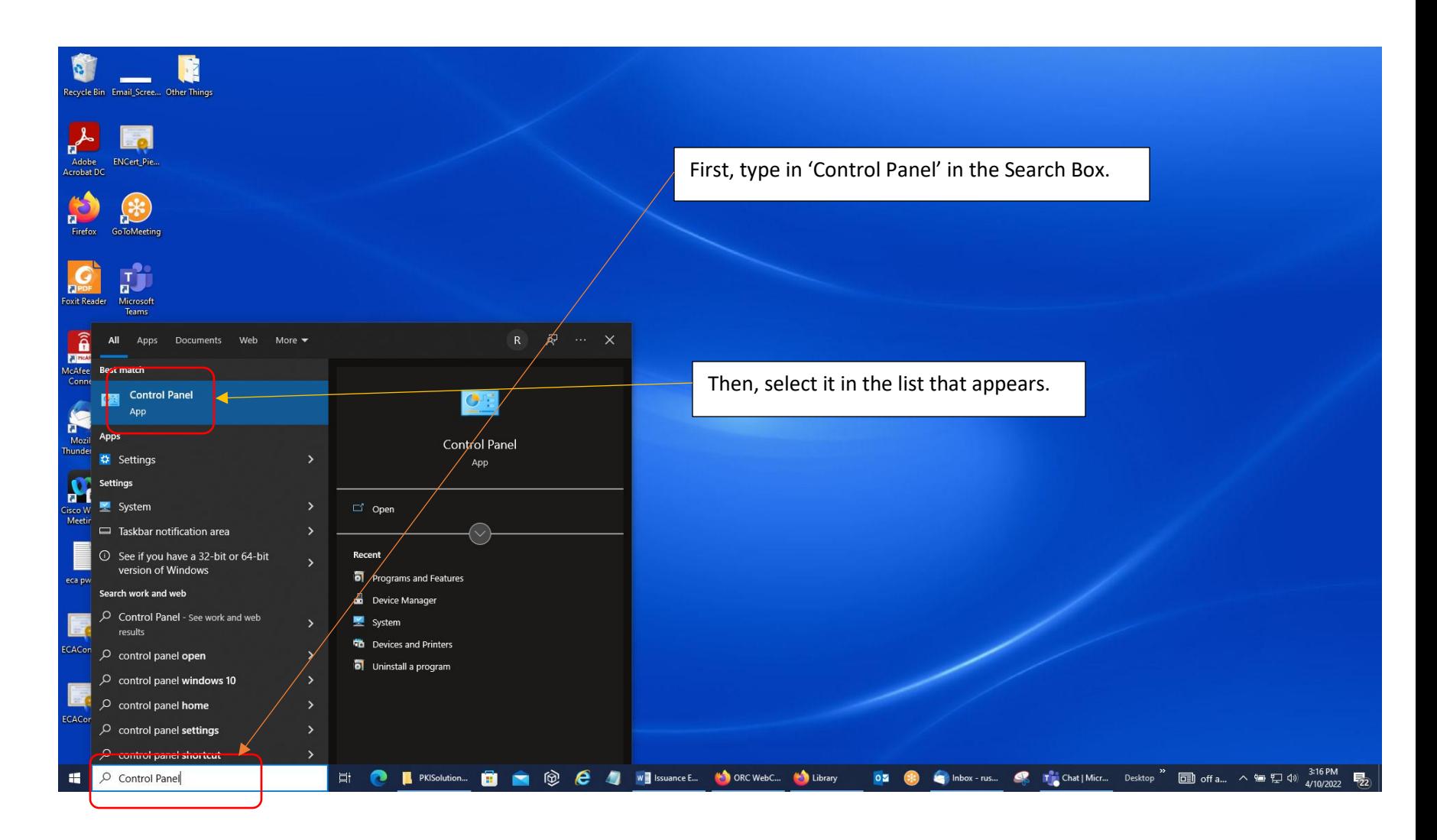

2. Select 'Programs' or 'Programs and Features' depending on how your PC is setup.

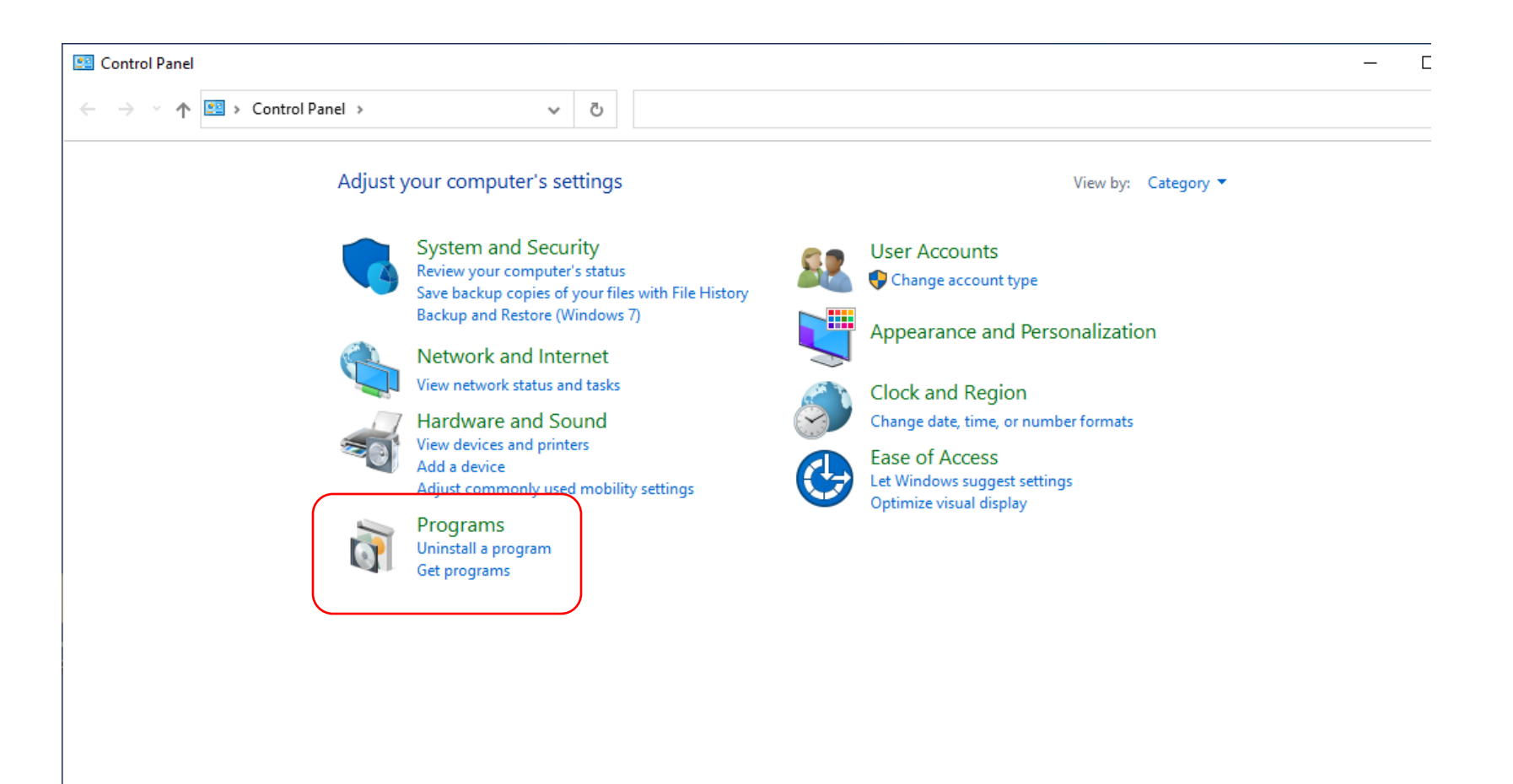

3. Select 'Programs and Features' from the selections on the right (Note: some of you may jump to the next screen).

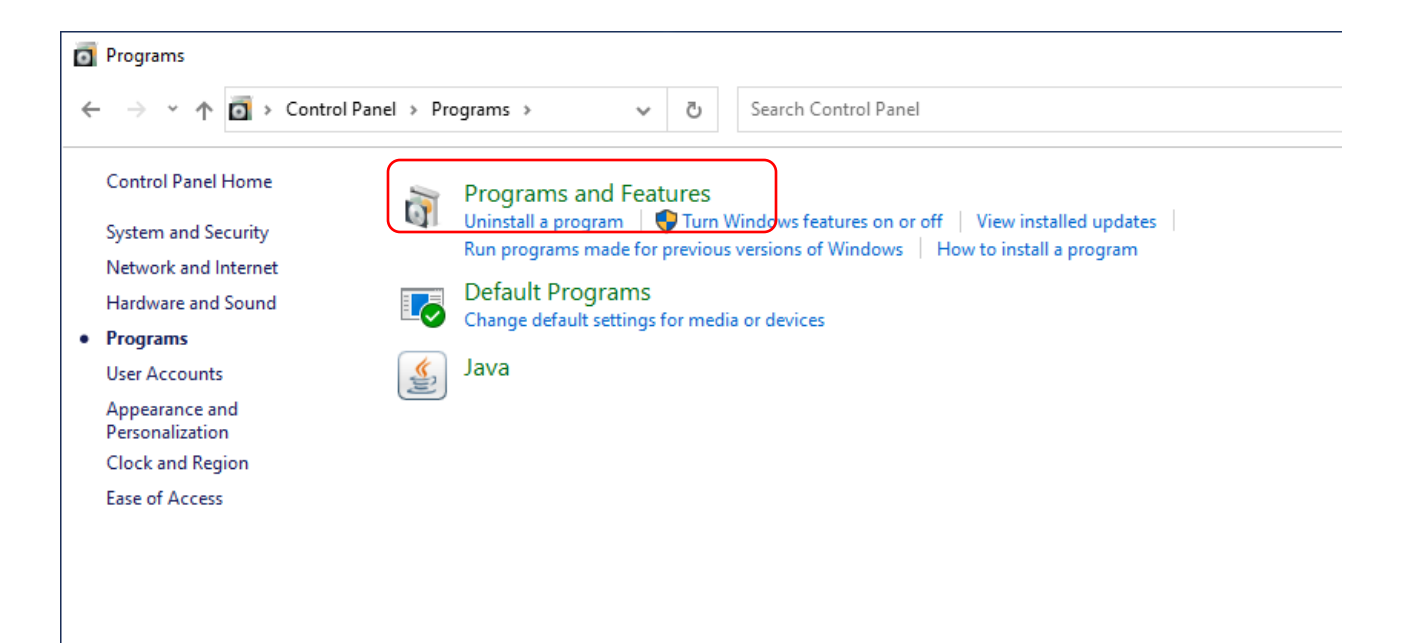

4. You will see ActivClient Software listed in the Programs as ActivID ActivClient. Versions starting with 7.1, 7.2, and 7.3 are all compatible with Windows OS 7, 8, 8.1, 10, and 11; future Windows OS Updates may change that.

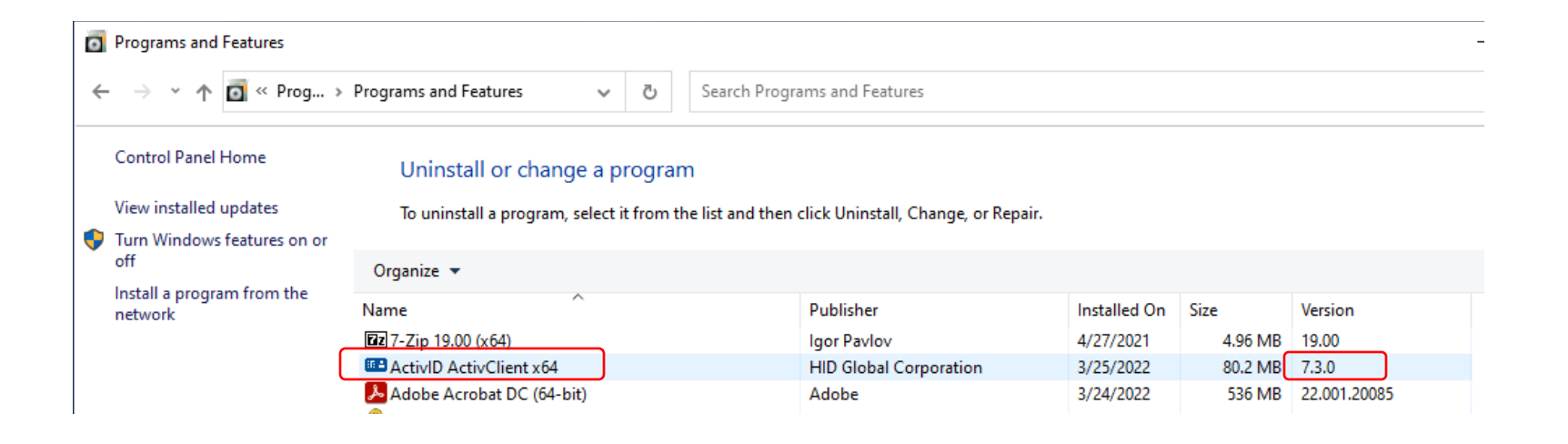